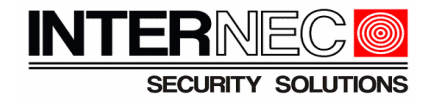

# *Dodawanie kamer serii i6.5 do rejestratorów serii i6.4*

# **Spis treści**

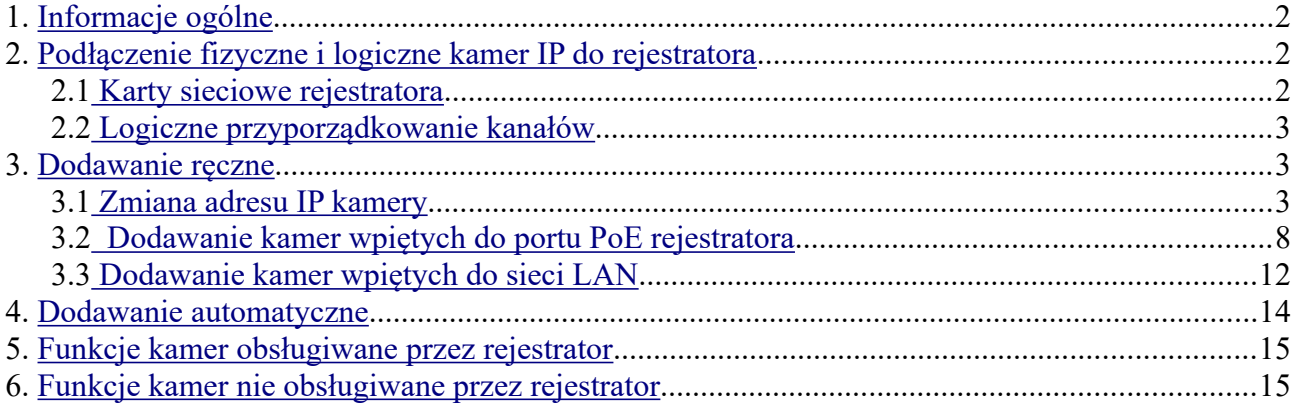

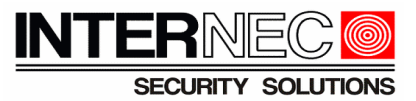

# <span id="page-1-0"></span>**1. Informacje ogólne**

Kamery serii i6/i6.5 współpracują z rejestratorami i6.4 po protokole **ONVIF**.

**UWAGA!!!** Przed dodaniem kamer IP do rejestratorów i6.4 z portami PoE, w pierwszej kolejności należy upewnić się, czy rozdzielczość ustawiona w kamerze jest obsługiwana przez rejestrator!

Tabela 1 z parametrami technicznymi rejestratorów istotnymi podczas dodawania kamer IP do rejestratora:

| Model            | Maksymalna obsługiwana<br>ilość kamer IP | Maksymalna obsługiwana<br>rozdzielczość kamer IP |
|------------------|------------------------------------------|--------------------------------------------------|
| 16.4-N12105UH P4 |                                          | 5 MPx                                            |
| 16.4-N12110UH P8 | 10                                       | 6 Mpx                                            |

Jeśli kamera posiada rozdzielczość wyższą niż ta jaką obsługuje nasz rejestrator i6.4 należy zalogować się przez przeglądarkę do interfejsu kamery i w ustawieniach Wideo zmienić rozdzielczość na niższą.

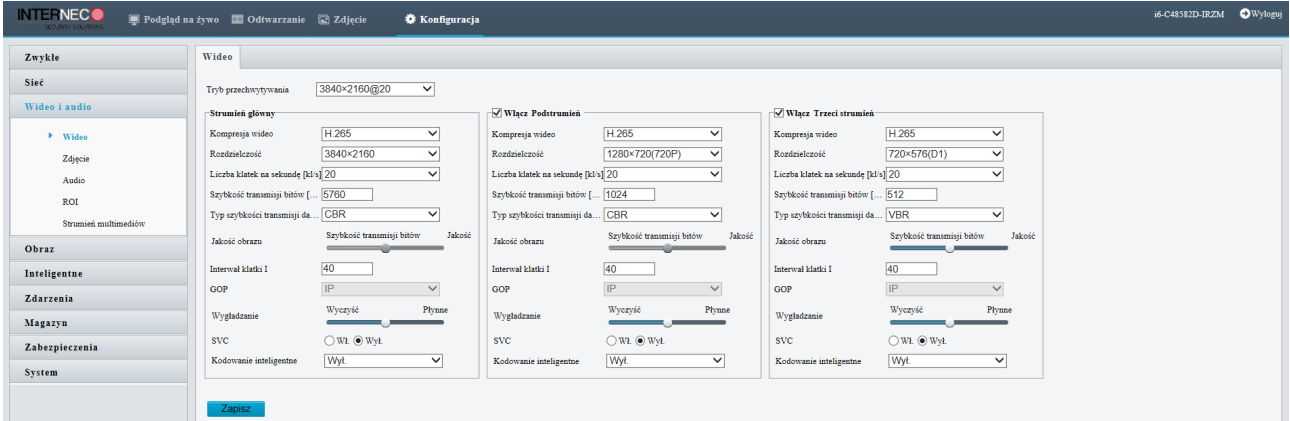

#### <span id="page-1-2"></span>**2. Podłączenie fizyczne i logiczne kamer IP do rejestratora**

#### <span id="page-1-1"></span> **2.1 Karty sieciowe rejestratora**

Rejestratory i6.4 posiadają określoną liczbę portów PoE (4 lub 8), które umożliwiają zasilanie kamer IP oraz transmisję danych. Dla portów PoE dozwolone jest podłączenie po jednej kamerze do danego portu (punkt-punkt), używając okablowania UTP według standardu sieci Fast Ethernet 10/100. Oprócz portów PoE rejestrator posiada jeden port sieciowy LAN 10/100. Port LAN może być wykorzystany zarówno na połączenia zdalne do rejestratora jak i na połączenia kamer IP do rejestratora.

Z punktu widzenia topologii sieci rejestrator pracuje w dwóch sieciach: jedną stanowi wbudowany switch z portami PoE, a drugą podłącza się na porcie LAN. Obie sieci mają oddzielną pulę adresową, a rejestrator w konfiguracji ustawiane dwa adresy IP. Rejestrator może obsługiwać kamery IP zarówno z jednej jak i drugiej podsieci.

**Dodawanie kamer serii i6/i6.5 do rejestratorów i6.4 z PoE**

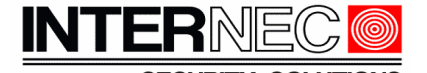

Aby przejść do ustawień kart sieciowych rejestratora należy wybrać  $\frac{1}{\text{System}} \rightarrow$  Sieć

W zakładce Karta sieciowa znajdują się ustawienia adresów IP dla obu sieci. Aby przejść do ustawień karty sieciowej LAN 10/100 z rozwijanej listy należy wybrać:

Karta sieciowa nr Karta sieciowa1

Aby zmienić ustawienia karty sieciowej wbudowanego w rejestrator switcha PoE (tzn. adres wewnętrzny) należy wybrać:

Karta sieciowa nr

PSEKarta sieciowa

**Uwaga!!!** Wpinając się komputerem do dowolnego portu PoE rejestratora uzyska się dostęp do wszystkich kamer podłączonych do portów PoE oraz do rejestratora na jego adresie wewnętrznym.

#### <span id="page-2-2"></span> **2.2 Logiczne przyporządkowanie kanałów**

Obowiązują następujące reguły logicznej obsługi fizycznie podłączonych kamer:

• Porty PoE są logicznie przyporządkowane do kolejnych kanałów rejestratora, tzn port PoE 1 do kanału 1, itd. Dla rejestratora 5-kanałowego i6.4-N12105UH P4 porty PoE przyporządkowane są kanałom **Channel 1**-**4**. Dla rejestratora 10-kanałowego i6.4-N12110UH P8 porty PoE przyporządkowane są kanałom **Channel 1**-**8**.

• Na kanale przyporządkowanym do portu PoE może być w zależności od konfiguracji obsługiwana kamera wpięta do danego portu PoE (tryb Plug-and-Play) lub kamera wpięta do sieci LAN (tryb Dodawanie ręczne).

• Na kanałach powyżej wymienionych mogą być obsługiwane tylko kamery wpięte w sieć na porcie LAN.

#### <span id="page-2-1"></span>**3. Dodawanie ręczne**

#### **3.1 Zmiana adresu IP kamery**

<span id="page-2-0"></span>Ustawić w kamerze i6.5 adres IP zgodny z pulą adresową stosowaną w sieci gdzie pracuje rejestrator i6.4.

W kamerach i6.5 adres IP można zmienić na kilka sposobów:

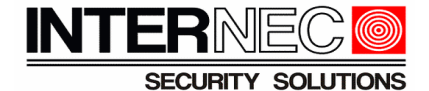

- A) Logując się do interfejsu kamery przez przeglądarkę internetową
	- 1. Otwórz przeglądarkę, wpisz adres 192.168.1.168 na pasku adresu i naciśnij klawisz Enter.

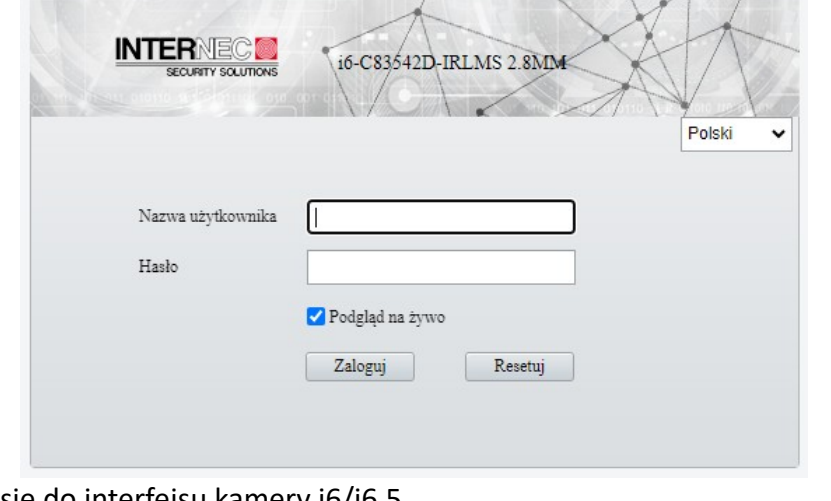

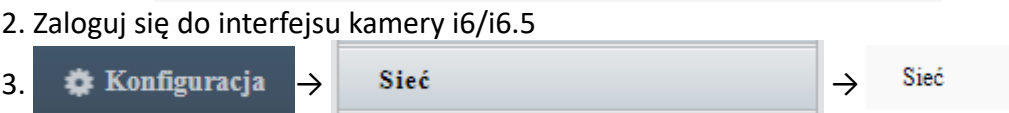

#### 4. Zmienić adres IP kamery

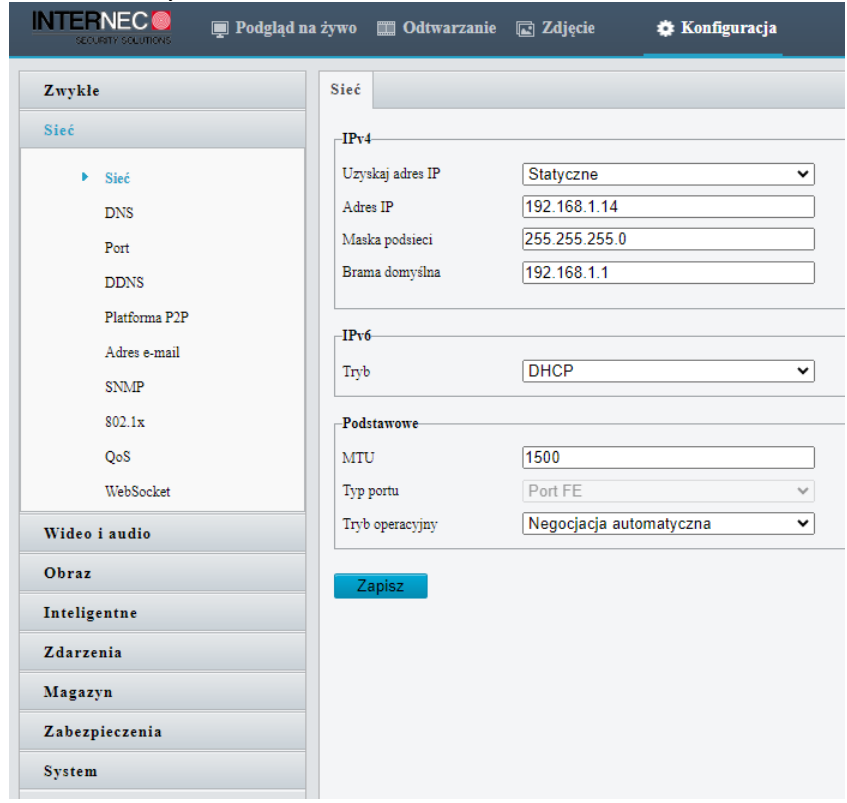

- 5. Potwierdzić zmiany w ustawieniach sieciowych kamery klikając
- Zapisz
- 6. Kamera uruchomi się ponownie na nowym adresie IP

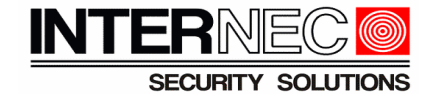

B) Za pomocą programu i6-Searcher

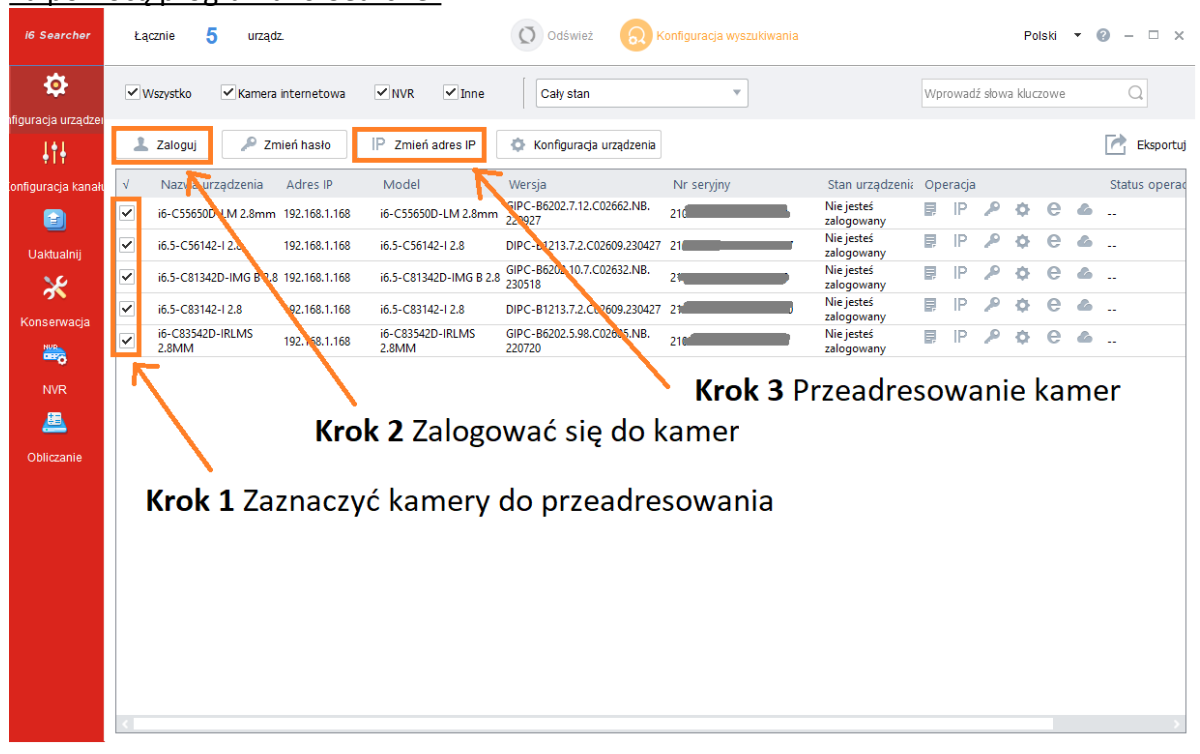

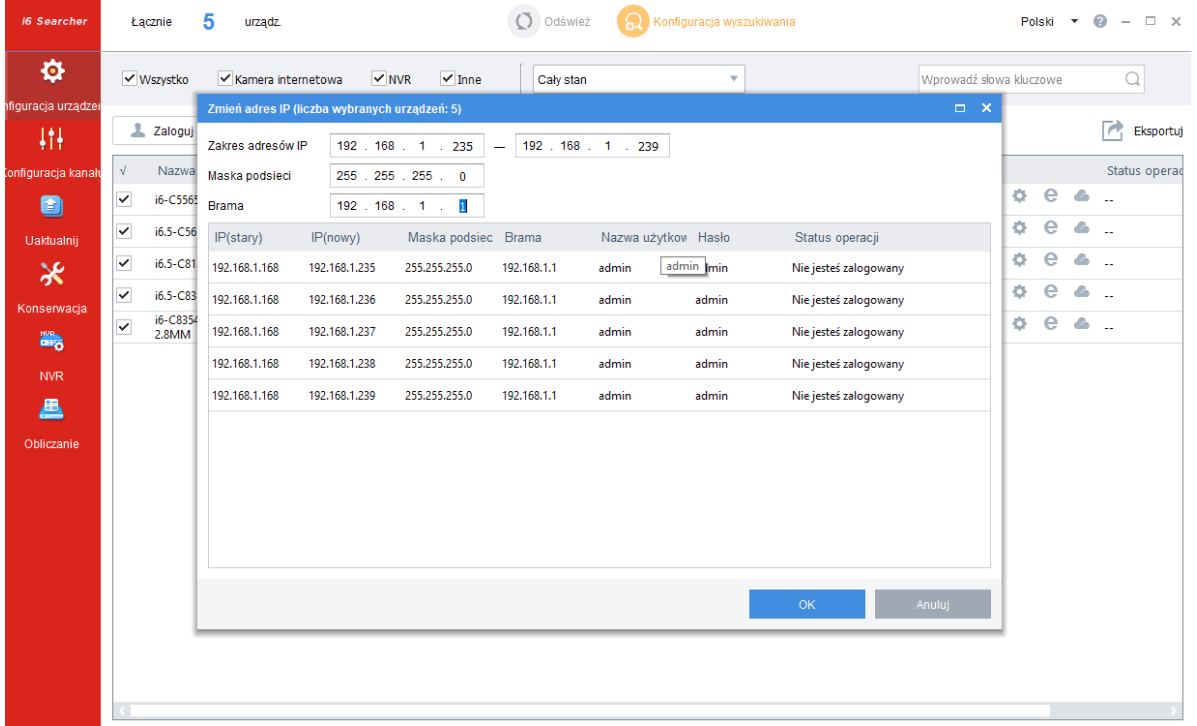

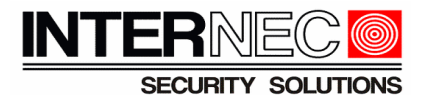

#### C) Za pomocą GUI rejestratora

 **UWAGA!!!** Kamera i rejestrator przez port LAN muszą być wpięte do tego samego switcha. Adres IP kamery oraz rejestratora na porcie LAN muszą być w tej samej puli adresowej np. kamera 192.168.1.168 , rejestrator 192.168.1.30 . Nie podłączać więcej niż jednej kamery o tym samym adresie, tzn. kamery w ustawieniach fabrycznych uruchamiać po jednej, zmieniać adres, a dopiero wtedy kolejną itd.

1. W menu głównym wybrać D<sup>a</sup> → Kanały → Podstawowe

#### 2. Zaznaczyć kamerę i6.5 z domyślnym adresem IP, czyli 192.168.1.168

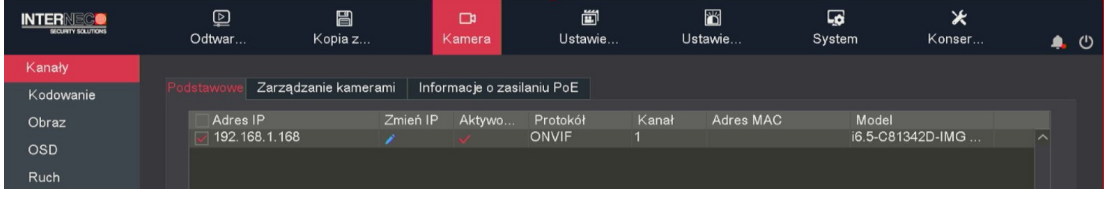

3. Kliknąć ikonę

4. W nowym oknie należy podać nowy adres IP kamery, bramę domyślną oraz dane logowania do kamery i6.5

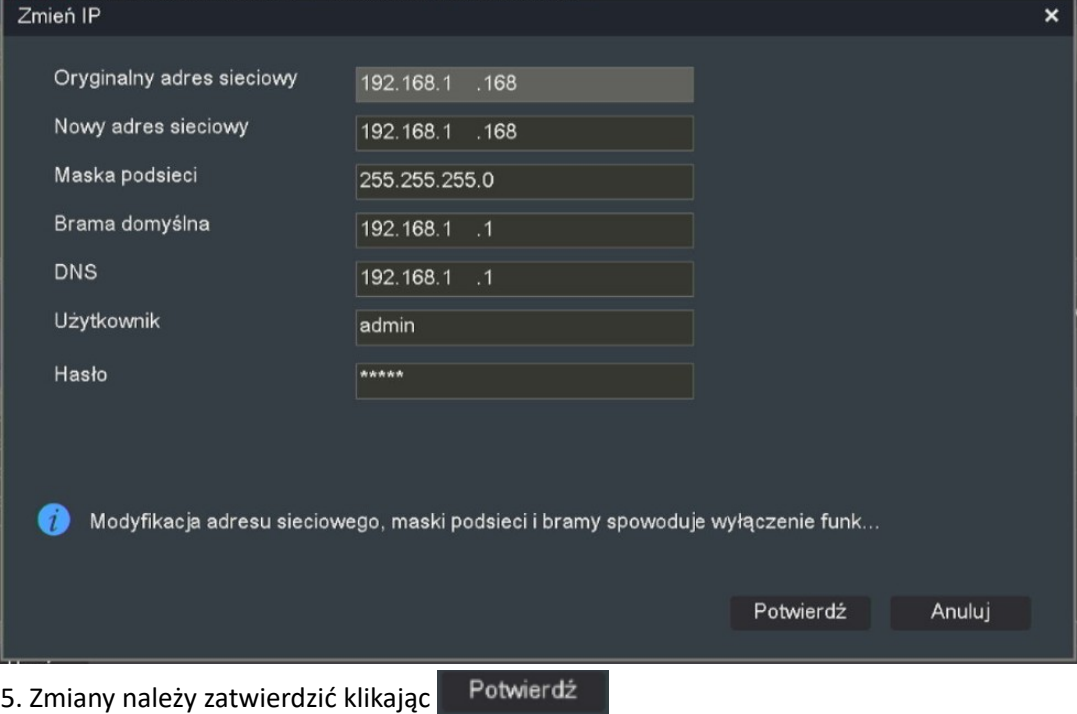

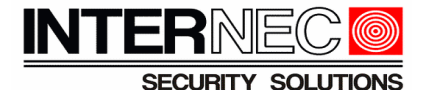

#### D) Logując się do interfejsu rejestratora przez przeglądarkę internetową

**UWAGA!!!** Kamera i rejestrator przez port LAN muszą być wpięte do tego samego switcha. Adres IP kamery oraz rejestratora na porcie LAN muszą być w tej samej puli adresowej np. kamera 192.168.1.168 , rejestrator 192.168.1.30 . Nie podłączać więcej niż jednej kamery o tym samym adresie, tzn. kamery w ustawieniach fabrycznych uruchamiać po jednej, zmieniać adres, a dopiero wtedy kolejną itd.

1. Otwórz przeglądarkę, wpisz adres IP rejestratora i6.4 na pasku adresu i naciśnij klawisz Enter.

2. Zaloguj się do interfejsu rejestratora i6.4

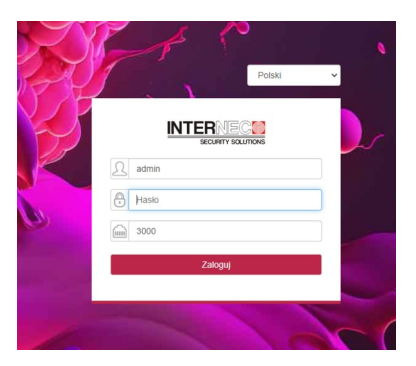

3. W menu rejestratora wybrać:

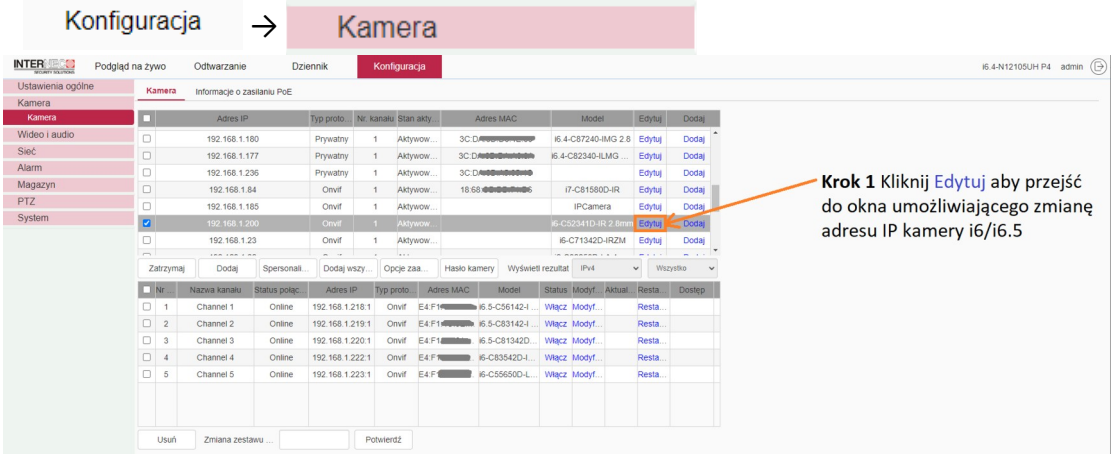

4. W nowym oknie należy przeadresować kamerę i6/i6.5

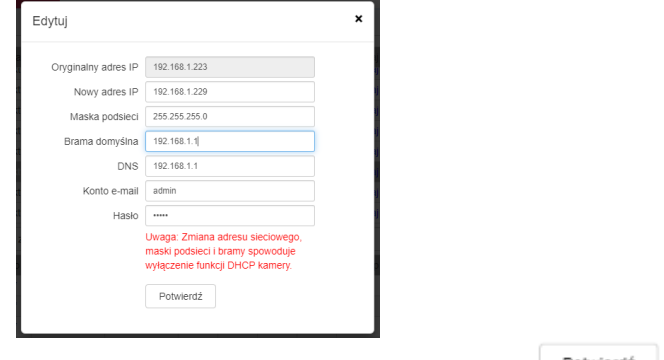

5. Zmianę adresu IP kamery i6/i6.5 należy potwierdzić klikając **Potwierdź** 

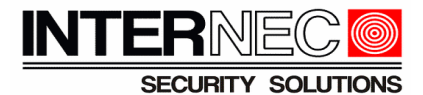

#### <span id="page-7-0"></span> **3.2 Dodawanie kamer wpiętych do portu PoE rejestratora**

1. Ustawić adres IP kamery i6/i6.5 zgodny z pulą adresową karty sieciowej wbudowanego w rejestrator i6.4 switcha PoE.

Aby przejść do ustawień karty sieciowej rejestratora należy wybrać  $\frac{1}{\sqrt{2}}$  Sieć

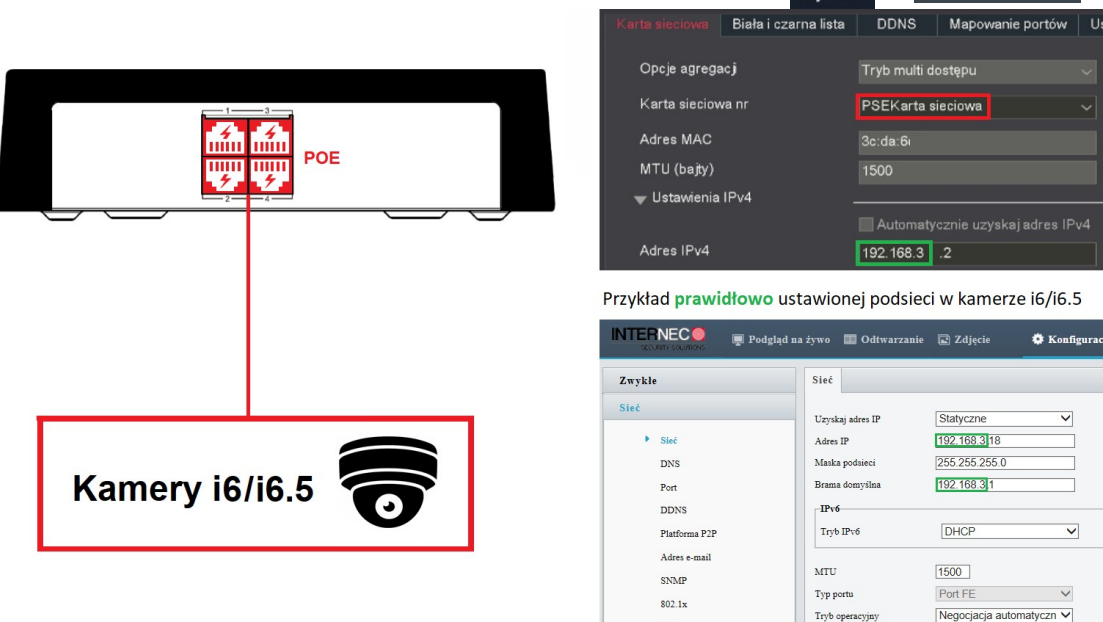

2. Wpiąć kamerę i6/i6.5 w port PoE rejestratora.

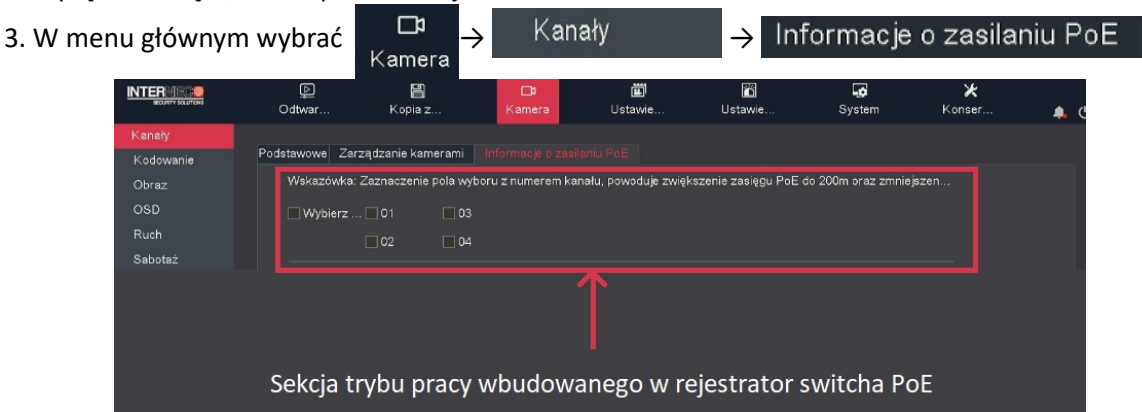

 $0<sub>0</sub>$ 

4. Jeśli odległość kabla łączącego kamerę i rejestrator (połączenie PoE) jest ≤ 100 metrów to pole wyboru przypisane dla danego portu PoE powinno być odznaczone (tryb Standard PoE). Natomiast w przypadku, kiedy odległość mieści się w zakresie od 100 metrów do 200 metrów pole wyboru dla danego portu PoE powinno być zaznaczone (tryb Extended PoE).

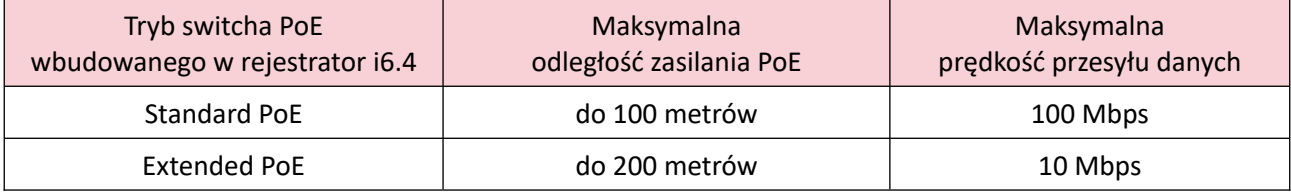

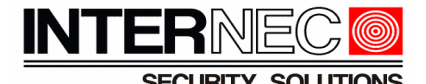

5. W przypadku **prawidłowego** połączenia z kamerą i6.5 przez port PoE rejestratora i6.4, przy numerze portu po dwukropku powinna wyświetlać się (w czasie rzeczywistym) moc a ikona powinna mieć wygląd  $\mathbb{Z}$ 

**UWAGA!!!** Nie należy podłączać jednocześnie kamer z serii i6.5 do zasilania DC 12V i PoE, ponieważ może to doprowadzić do uszkodzenia kamery!

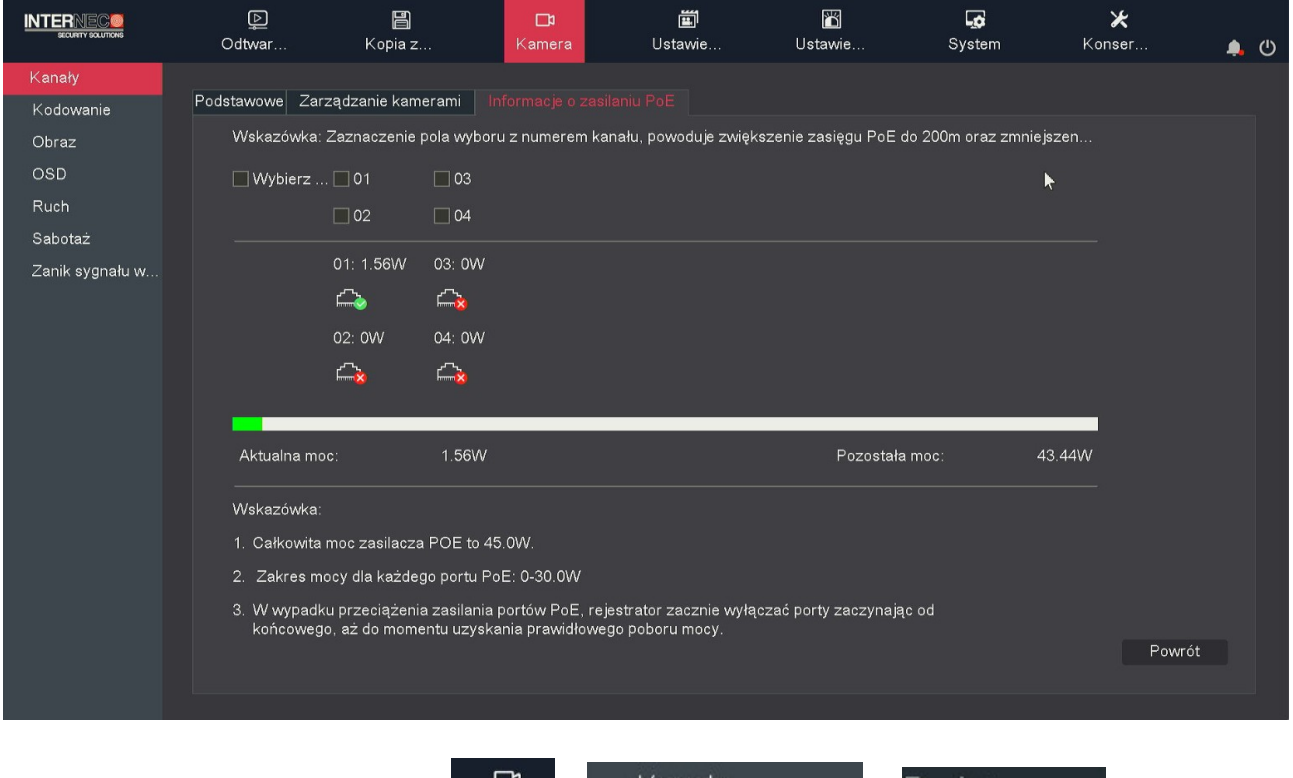

Przykładowy widok z informacją na temat portów PoE rejestratora z serii i6.4:

6. W menu głównym wybrać DP → Kanały → Bodstawowe

**Uwaga!!!** Samo podłączenie kamery i6.5 fizyczne do portu PoE rejestratora nie oznacza, że kamera od razu zostanie dodana do kanału i rozpocznie się przesyłanie obrazu na żywo, dalsze informacje w punkcie [3.1](#page-2-0)

**Uwaga!!!** Nie należy podłączać więcej niż jednej kamery do portu PoE, np. wykorzystując switch lub rozdzielacz PoE (Splitter).

#### **Dodawanie kamer serii i6/i6.5 do rejestratorów i6.4 z PoE**

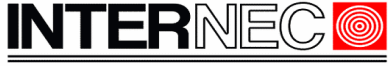

#### **SOLUTIONS SECURITY**

7. Na liście dodanych urządzeń należy kliknąć ikonę kanału do którego dodano kamerę i6/i6.5

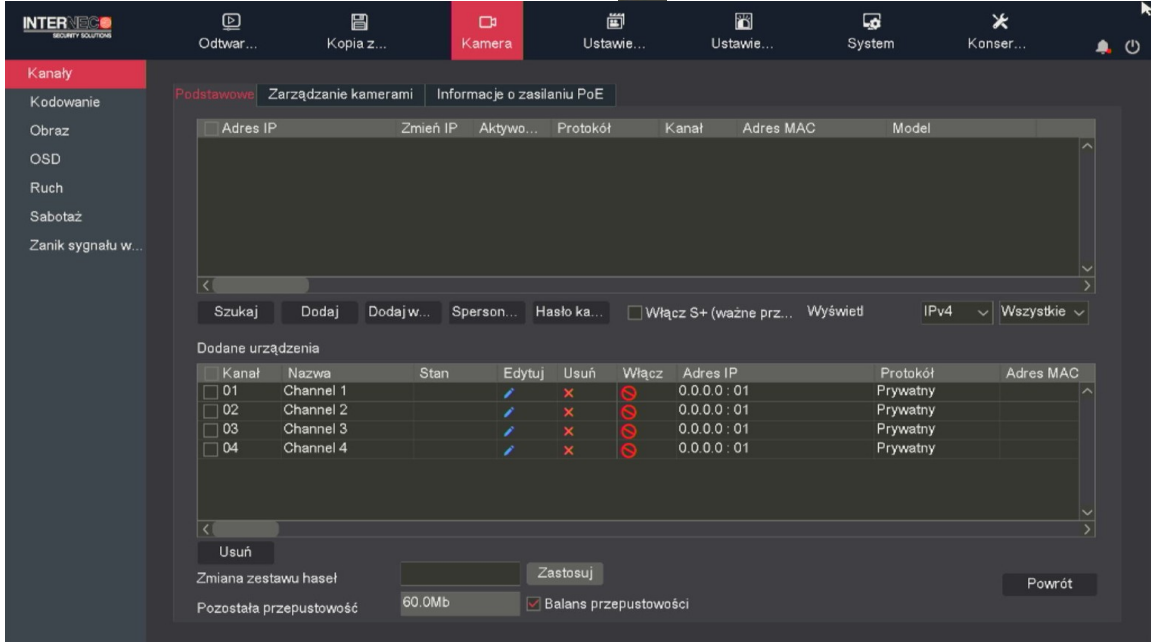

8. W nowym oknie zmienić tryb z Plug-and-Play na Dodaj ręcznie oraz zmienić protokół z Prywatny na Onvif.

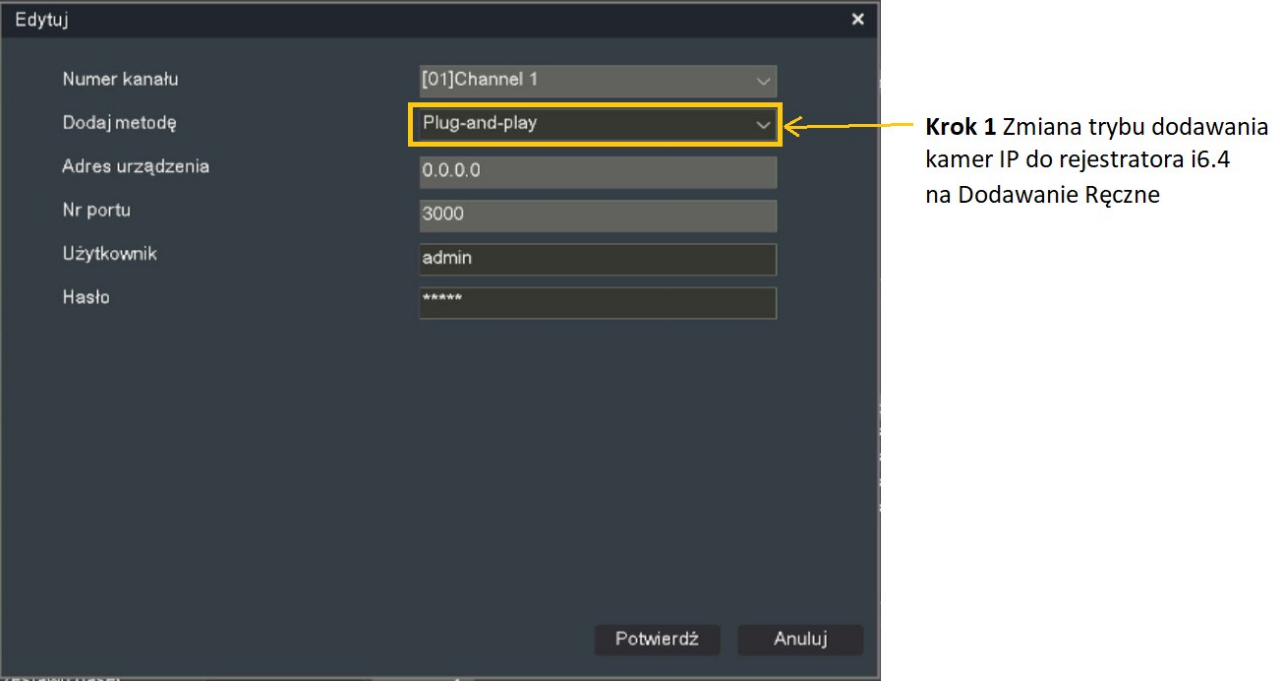

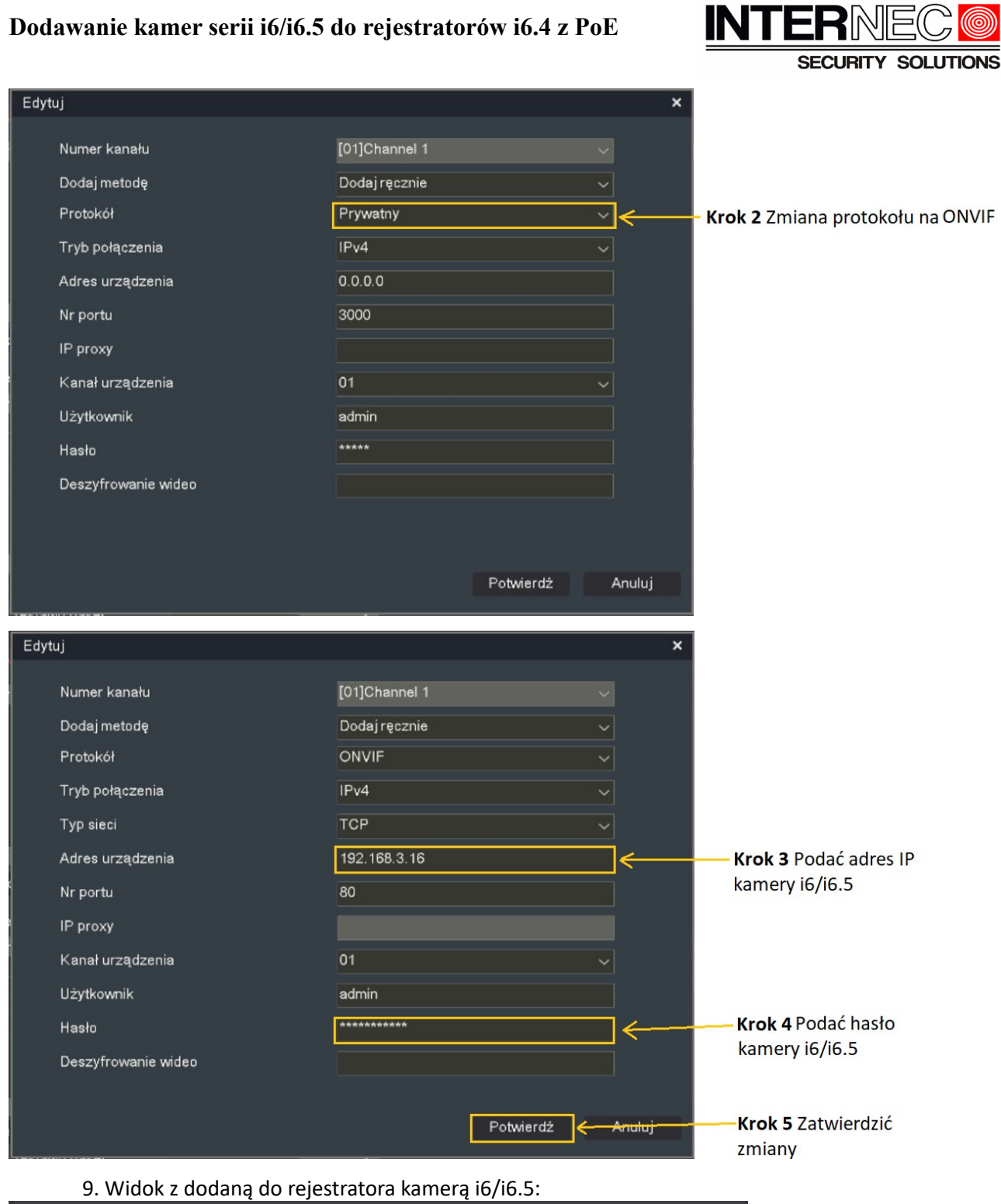

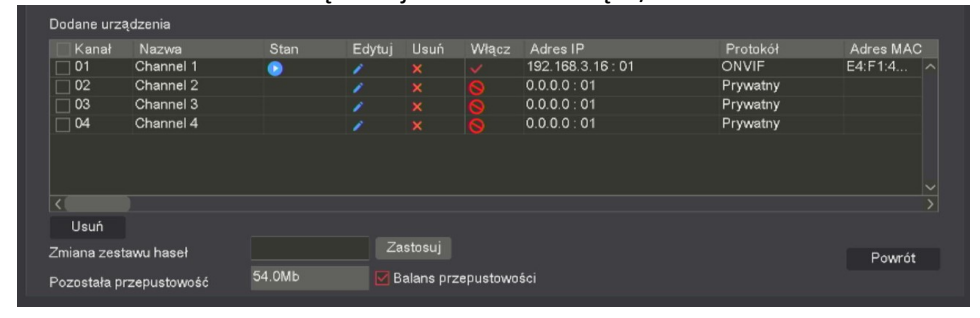

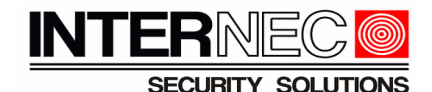

#### <span id="page-11-0"></span> **3.3 Dodawanie kamer wpiętych do sieci LAN**

1. Ustawić adres IP kamery i6/i6.5 zgodny z pulą adresową karty sieciowej LAN rejestratora.

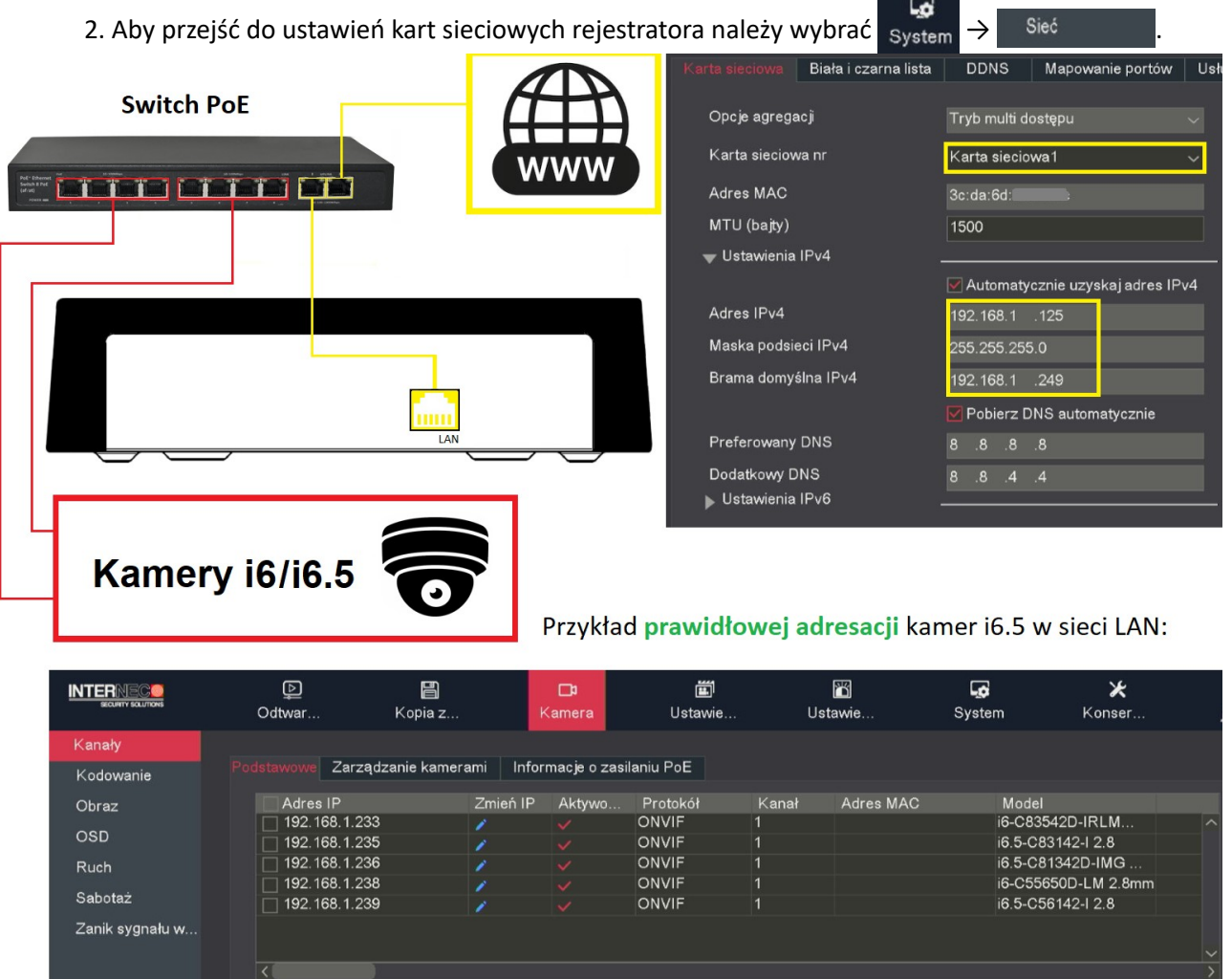

Szukaj

Dodaj

Sperson... Hasło ka...

3. W menu głównym wybrać  $\begin{array}{ccc} \Box^{\mathsf{D}} & \rightarrow & \mathsf{K}$ anały  $\hline \end{array}$   $\rightarrow$  Podstawowe.

□ Włącz S+ (ważne prz...

Wyświetl

IPv4

 $\vee$  Wszystkie  $\vee$ 

4. Zaznaczyć kamery serii i6/i6.5, które mają zostać dodane do rejestratora

Dodajw...

**UWAGA!!!** Wymagane jest, aby hasło dla konta admin w kamerach i6/i6.5 było ustawione identyczne jak hasło rejestratora i6.4 dla konta admin. Operacja przebiegnie poprawnie również dla ustawień fabrycznych kamery admin admin, lecz z uwagi na bezpieczeństwo zalecana jest zmiana hasła kamer przed dodaniem do rejestratora. Zmiana hasła kamery i6/i6.5 może być dokonana przez przeglądarkę w połączeniu do kamery lub przez program i6-Searcher (i6.5-Searcher), a należy jej dokonać przed dodaniem kamery do rejestratora.

### **Dodawanie kamer serii i6/i6.5 do rejestratorów i6.4 z PoE**

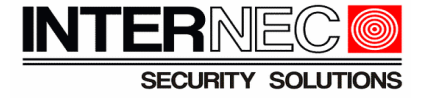

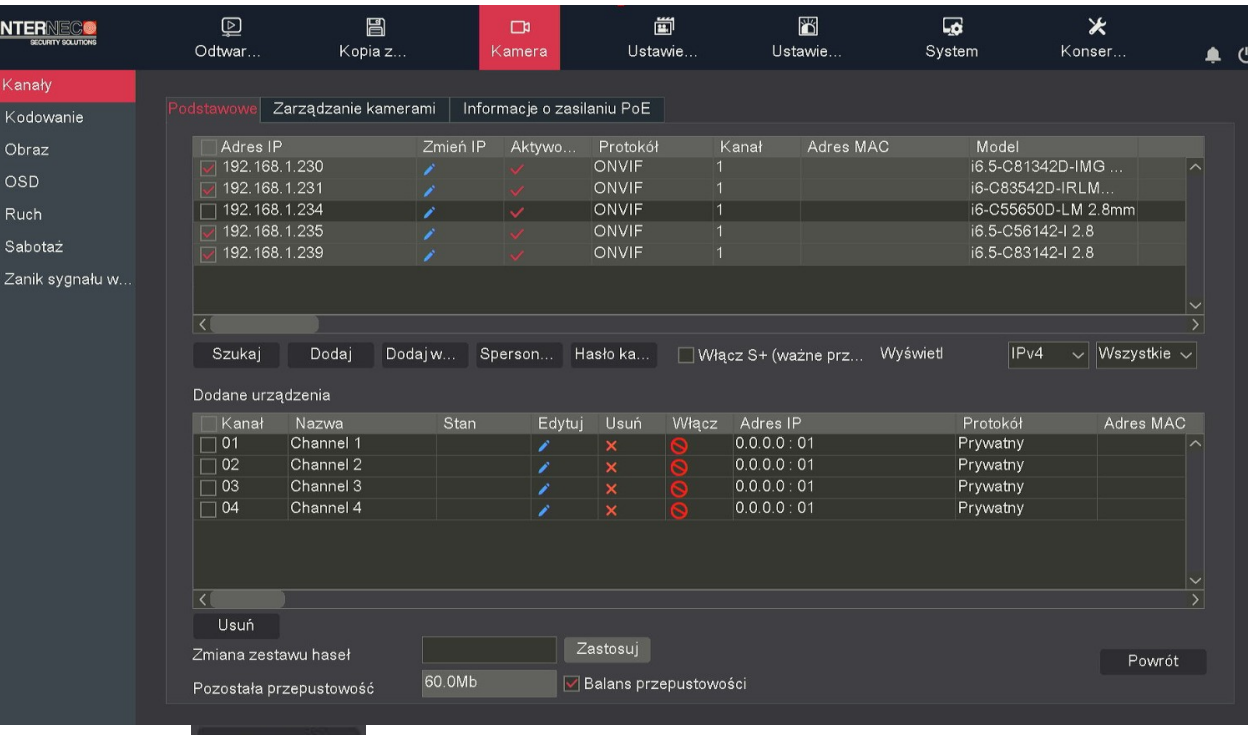

5. Kliknąć Dodaj

#### 6. Widok z dodanymi do rejestratora kamerami i6/i6.5:

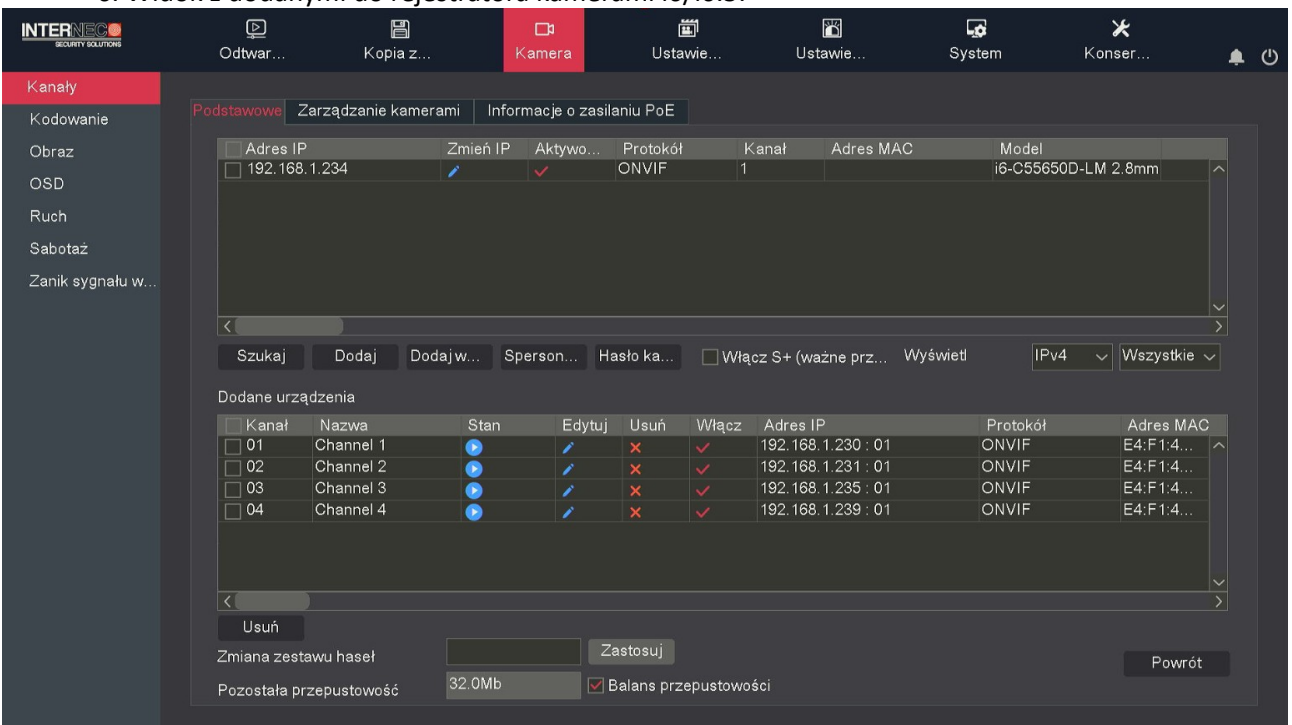

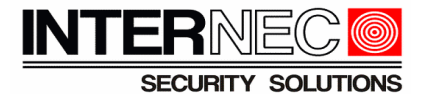

# <span id="page-13-0"></span>**4. Dodawanie automatyczne**

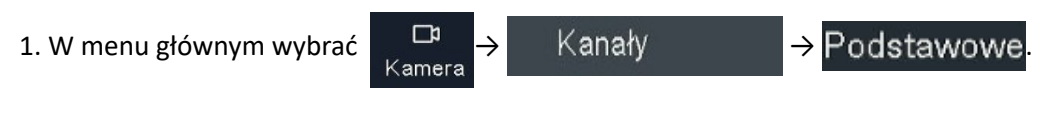

2. Kliknąć Dodaj w... , aby dodać automatycznie wszystkie kamery i6/i6.5.

**UWAGA!!!** Funkcja automatycznego dodawania może przypisać kamery IP jedynie do kanałów, w których ustawiono metodę dodawania na **Dodaj ręcznie**.

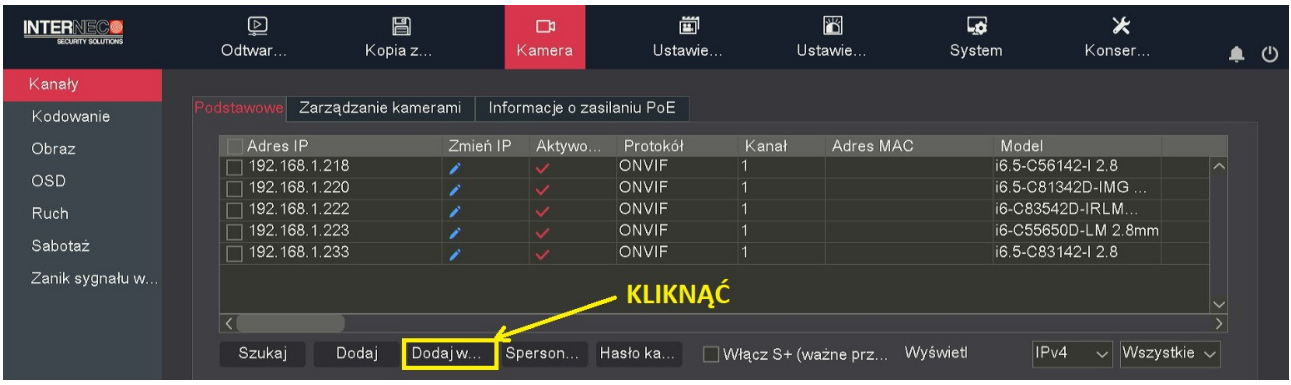

3. W nowym oknie należy kliknąć

Potwierdź

#### 4. Widok z dodanymi do rejestratora kamerami i6/i6.5:

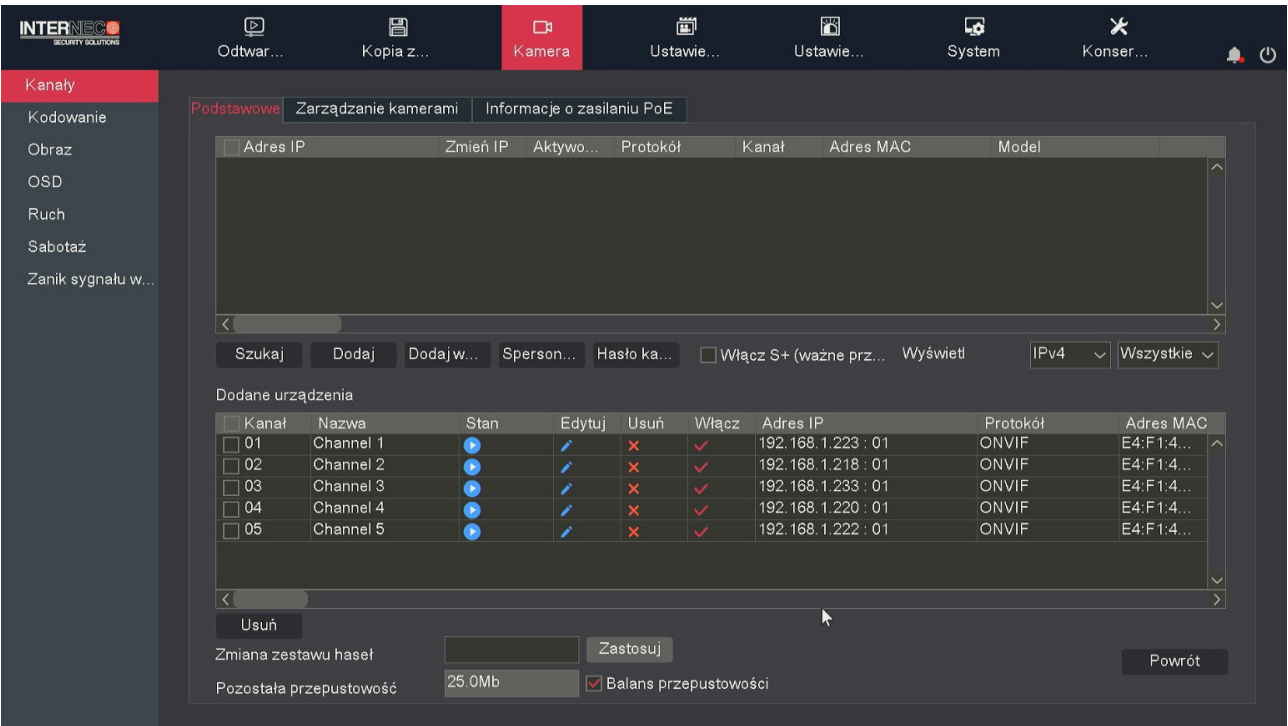

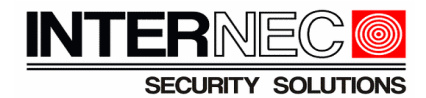

## <span id="page-14-1"></span>**5. Funkcje kamer obsługiwane przez rejestrator**

- 1. Wyszukiwanie na liście kamer
- 2. Zmiana adresu IP kamery (jeżeli urządzenia w tej samej puli adresowej)
- 3. Dodanie kamery z listy (hasło do kamery należy wpisać ręcznie)
- 4. OSD: wyświetlanie oraz format daty i czasu, wyświetlanie i edycja nazwy
- 5. Obraz: jasność, kontrast, nasycenie
- 6. Nagrywanie: zmiana ustawień kodowania dla strumienia głównego i podstrumienia
- 7. Synchronizacja czasu
- 8. Odbierane są zdarzenia detekcji ruchu z kamery, tzn możliwe jest ustawienie harmonogramu nagrywania z detekcji ruchu.
- 9. Sabotaż obrazu
- 10. Utrata obrazu
- 11. Wejścia alarmowe
- 12. Nagrywanie audio (strumień audio należy aktywować z poziomu kamery)
- 13. Zoom, focus, sterowanie PTZ
- 14. Dwukierunkowe audio (bez konfiguracji)
- 15. Ponowne uruchomienie kamery

# <span id="page-14-0"></span>**6. Funkcje kamer nieobsługiwane przez rejestrator**

Następujące funkcje kamer i6.5 nie mogą być zarządzane bezpośrednio poprzez rejestrator serii i6.4:

- 1. Funkcje inteligentne (VCA) przekroczenie linii, wtargnięcie w obszar, itd.
- 2. Maski prywatności
- 3. Zmiana hasła kamery
- 4. Wyszukiwanie VCA
- 5. BLC
- 6. WDR
- 7. SmartIR
- 8. Obrót obrazu
- 9. Przywracanie kamery do ustawień fabrycznych
- 10. Oraz inne funkcje specyficzne dla danego modelu kamery.